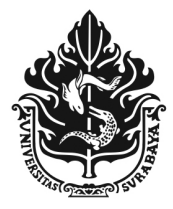

# UNIVERSITAS SURABAYA

JALAN NGAGEL JAYA SELATAN 169, SURABAYA 60284 TELP: (62-31) 298-1000, 298-1100; FAX.: (62-31) 298-1001, 298-1101 E-mail: rektorat@unit.ubaya.ac.id www.ubaya.ac.id

## Surat Edaran Nomor: 2276/UM/SDM/XII/2023

Yth. Bapak/Ibu Ketua LPPM Dekan Fakultas dan Direktur Politeknik Ketua Departemen Direktur Manajer Sekretariat Rektorat Manajer Ubaya Medical Center Di Lingkungan Universitas Surabaya

## Perihal: Permohonan cuti, ijin dan sakit secara online

Dalam rangka mengimplementasikan sistem ajuan permohonan cuti, ijin dan sakit secara online yang dapat diakses melalui laman https://my.ubaya.ac.id/ (terlampir), maka kami sampaikan jadwal masa transisinya sebagai berikut:

- 1. Batas waktu pengajuan cuti, ijin dan sakit menggunakan sistem lama (dokumen fisik dan via email) maksimal diterima Direktorat SDM pada hari Kamis, 14 Desember 2023;
- 2. Pengajuan cuti, ijin dan sakit menggunakan sistem lama (dokumen fisik dan via email) yang masuk ke Direktorat SDM pada tanggal 15 Desember 2023 akan dikembalikan dan karyawan yang bersangkutan diarahkan menggunakan Sistem Cuti Online;
- 3. Sistem Cuti Online bisa digunakan terhitung mulai tanggal 16 Desember 2023.

Mohon Surat Edaran ini diberitahukan kepada karyawan Dosen dan Tendik di Unit Kerja Bapak/Ibu untuk diketahui dan agar dapat dilaksanakan dengan sebaik-baiknya.

Atas perhatian dan kerjasama Bapak/Ibu, kami menyampaikan terima kasih.

Surabaya, 13 Desember 2023

Plt. Direktur Sumberdaya Manusia

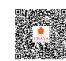

Dr. Elsye Tandelilin

Tembusan Yth:

- 1. Ketua Umum Yayasan Universitas Surabaya;
- 2. Rektor;
- 3. Wakil Rektor I, III, dan IV;
- 4. Direktur Perpustakaan Pusat Arsip dan Museum

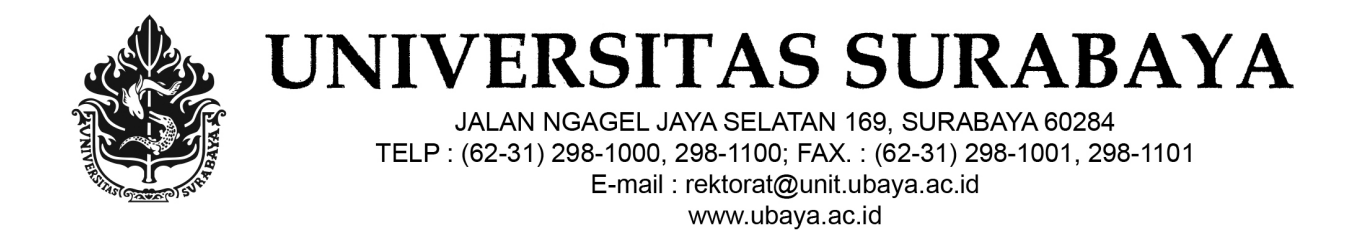

## Lampiran Surat Edaran Nomor: 2276/UM/SDM/XII/2023

#### Petunjuk Permohonan cuti, ijin dan sakit secara online

1. Laman My Ubaya

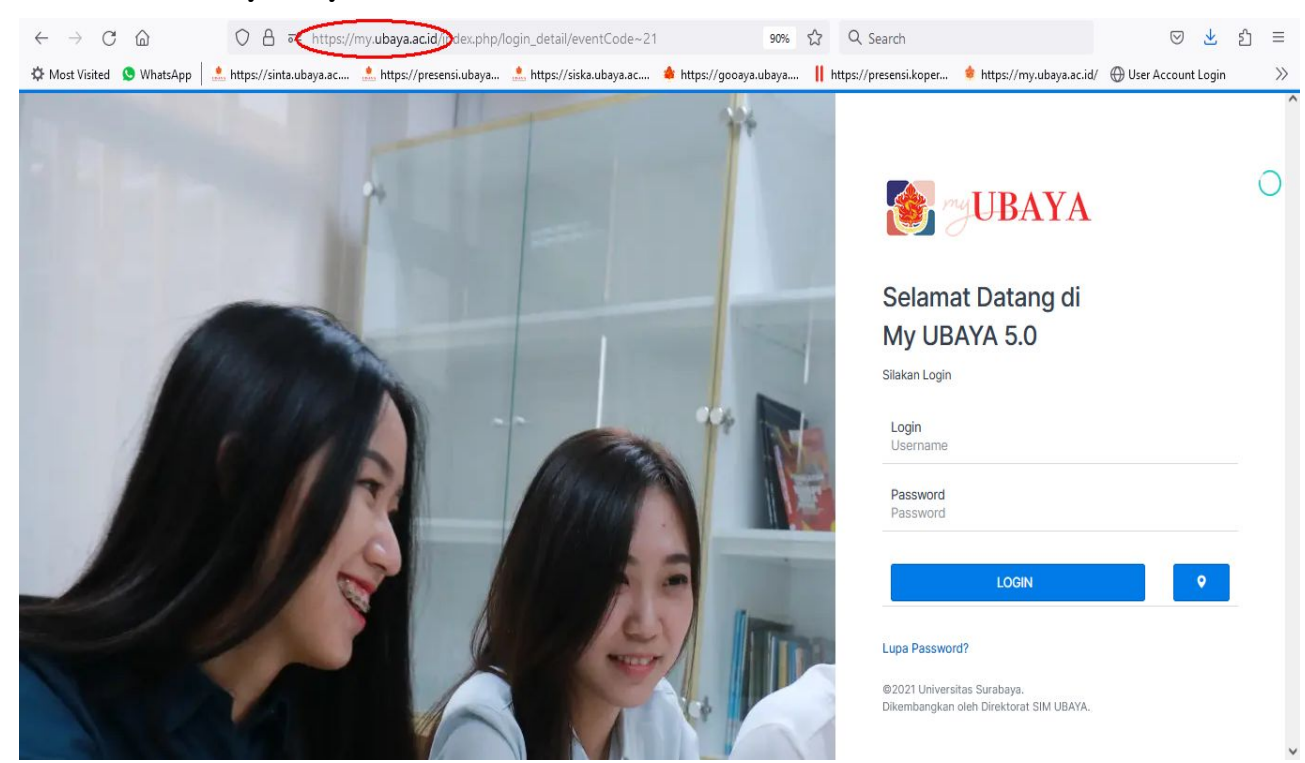

#### 2. Menu

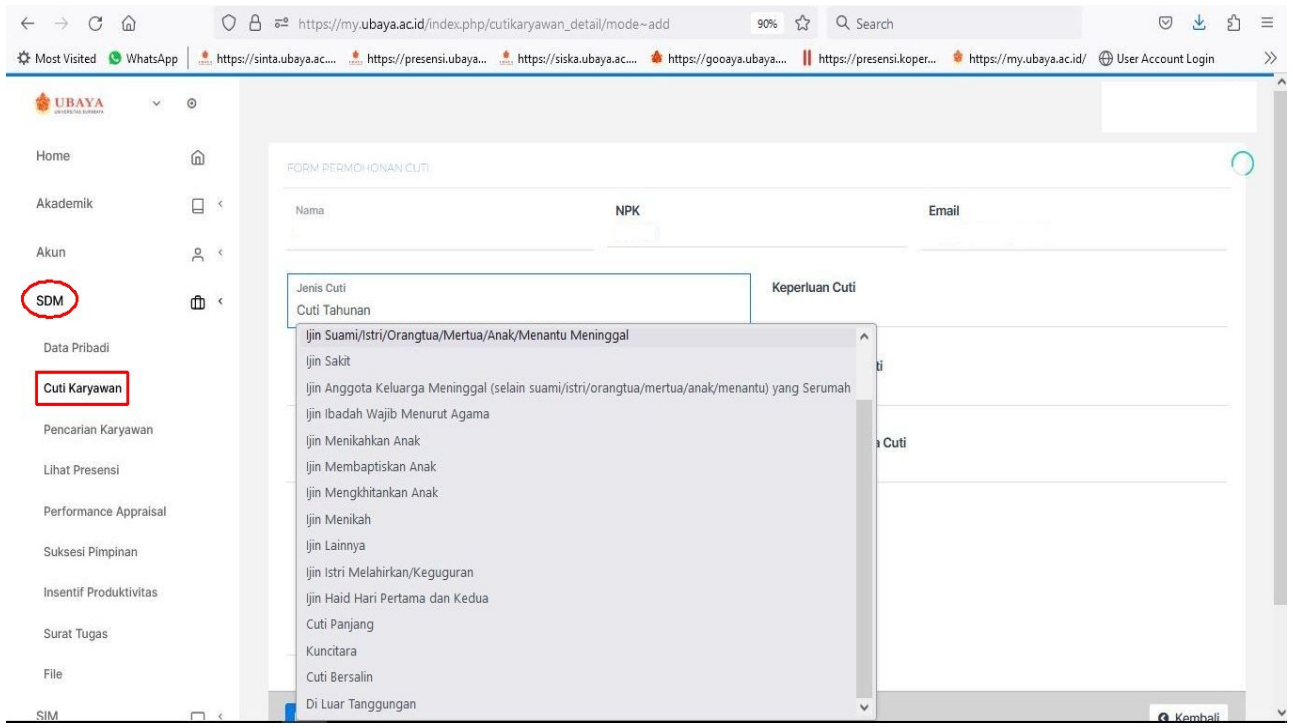

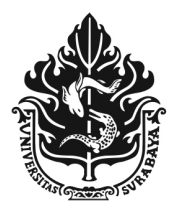

UNIVERSITAS SURABAYA

JALAN NGAGEL JAYA SELATAN 169, SURABAYA 60284 TELP: (62-31) 298-1000, 298-1100; FAX.: (62-31) 298-1001, 298-1101 E-mail: rektorat@unit.ubaya.ac.id www.ubaya.ac.id

# Tahapan Permohonan Cuti / Ijin

- 1. Peraturan Cuti (mohon untuk dibaca)
- 2. Pilih "Tambah cuti"

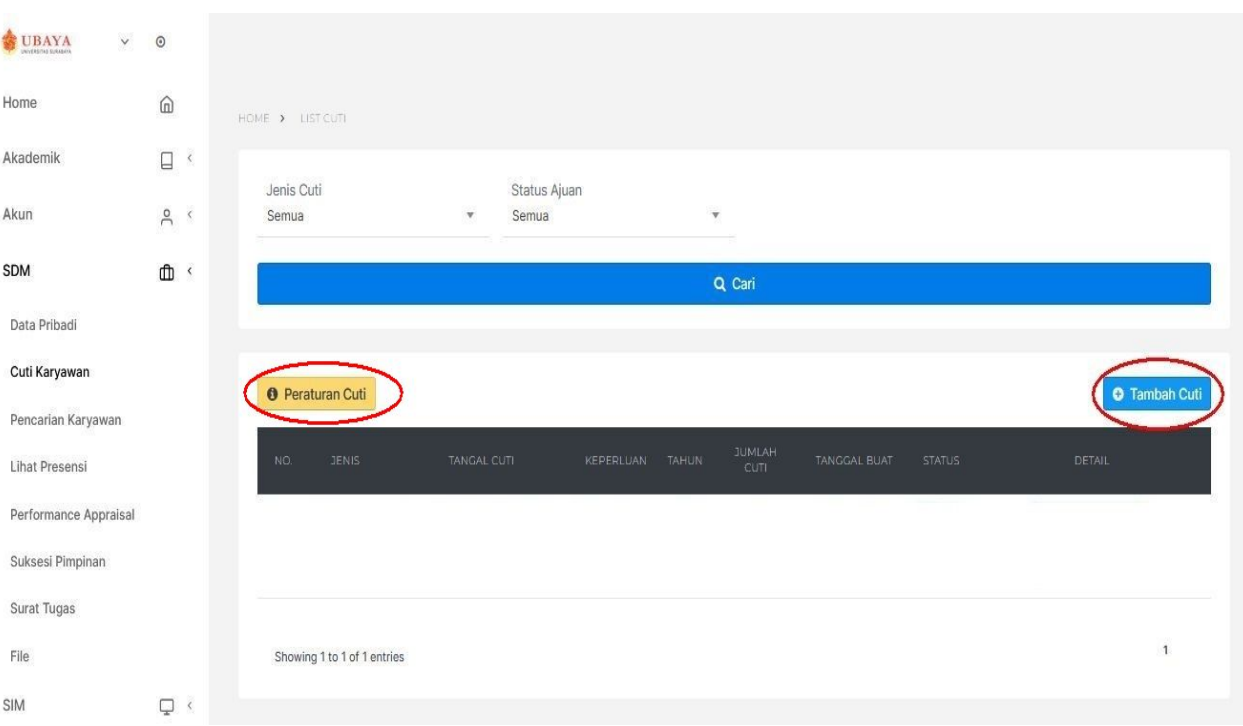

- 3. Lengkapi isian sesuai keperluan cuti / ijin yang ingin diajukan berikut lampiran data pendukung apabila disyaratkan
- 4. Lanjut proses "Simpan"

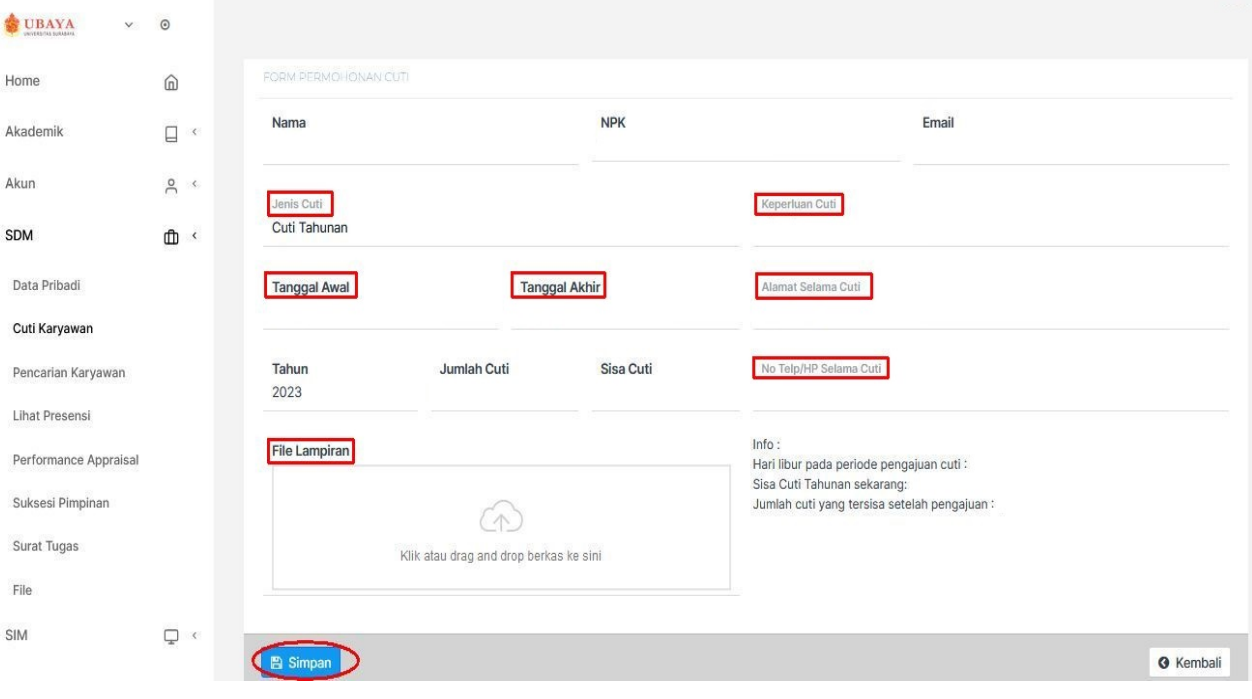

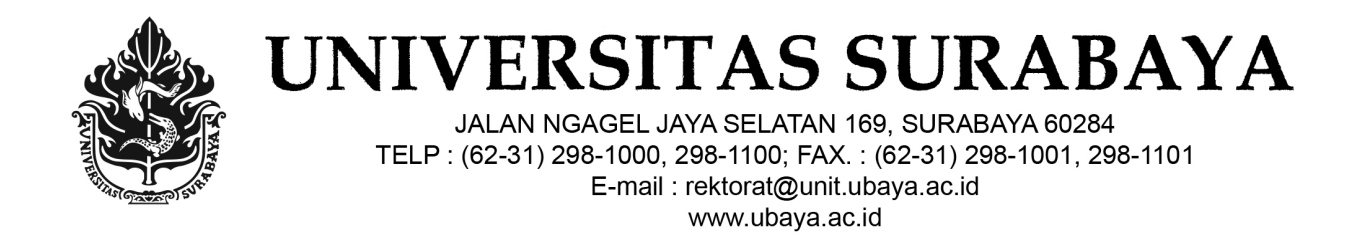

- 5. Tampilan simpan draft
- 6. Apabila tidak ada perubahan lanjut pilih tombol "Detail" apabila batal pilih tombol "Hapus"

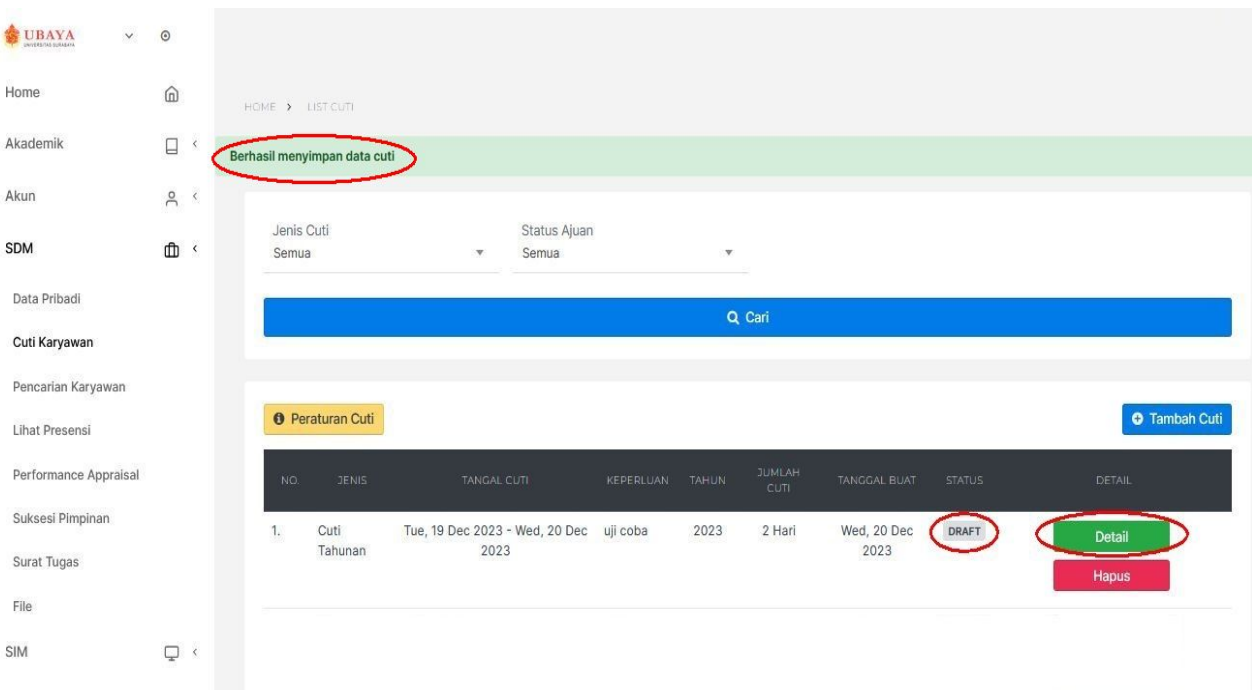

- 7. Pilih tombol "Simpan dan Ajukan"
- 8. Pantau proses ajuan
- 9. Selesai

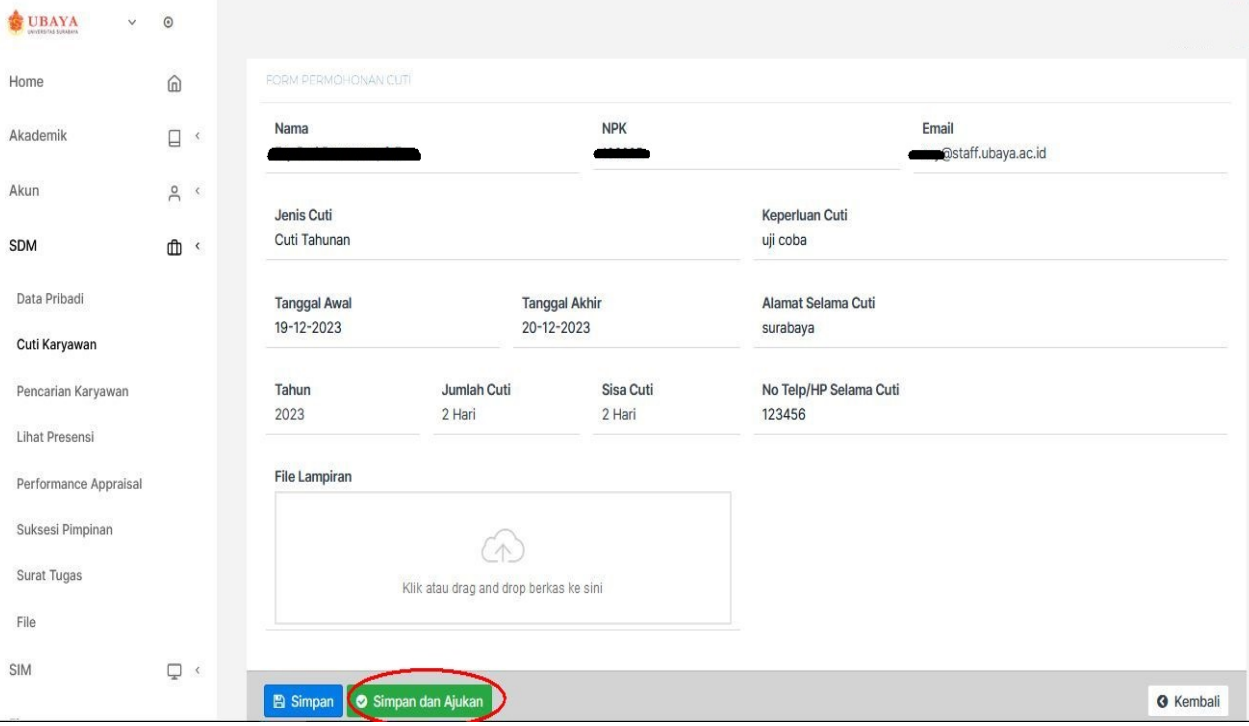